# **Information Reporting**

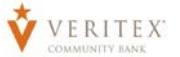

## **Scheduling and Running a Report**

- 1. Click on the 'Reports' option on the left.
- 2. Click on '+ New Report' on the top righthand corner.

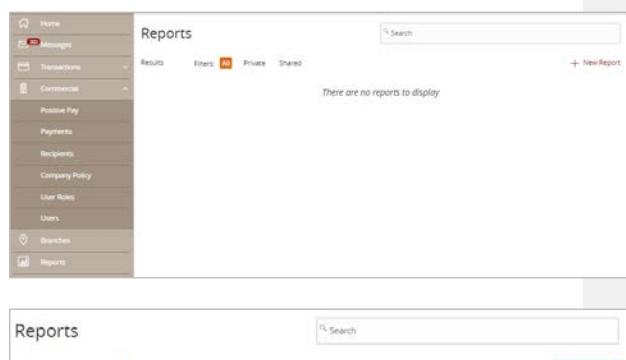

3. Select the report in the list on the right side of the screen you wish to schedule and run.

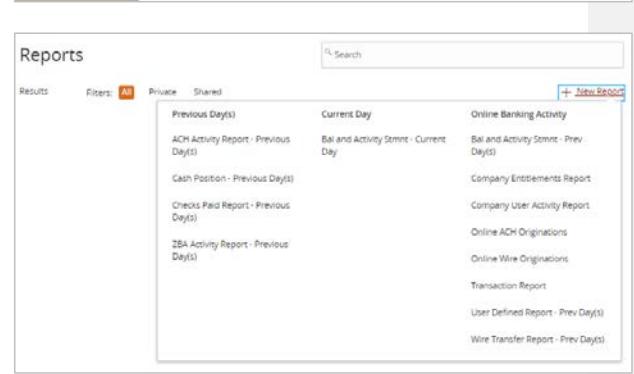

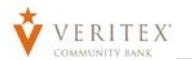

4. Select whether the report should be made 'Private' (Visible only to the user who created the report) or 'Shared' (Visible to all users within the corresponding User Role).

his n

5. Enter a 'Name' for 'Report'.

**NOTE:** Each 'Report' can be renamed according to need. Filters will vary depending upon which report is being generated. The example shown below is the 'Account Activity Report'.

6. Select 'Accounts' to include in 'Report'.

#### **NOTE:** You can check 'All Accounts' box to select all accounts user has access to or click on 'Select specific account(s)' to individual 'Accounts'.

7. Select 'What dates you want to include' from drop-down.

#### **NOTE:** If 'Custom Dates' is selected from drop-down, enter a 'Start Date' and 'End Date'.

- 8. Select 'How often do you want this report to run'.
- 9. Click on 'Create' to create report.
- 10. Click on 'Create and Run' to 'Create Report' and 'Run' the 'Report.

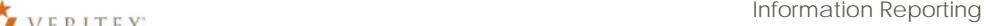

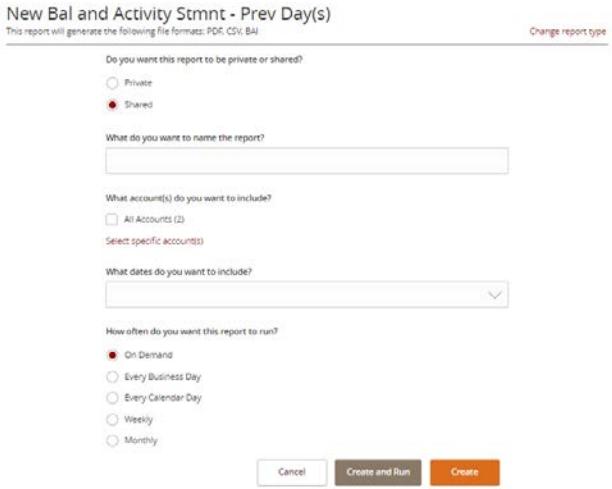

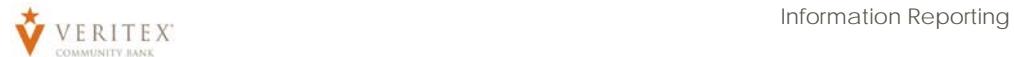

11. 'Report Scheduled' message will appear on screen. Click 'OK' to go to 'Reports' screen.

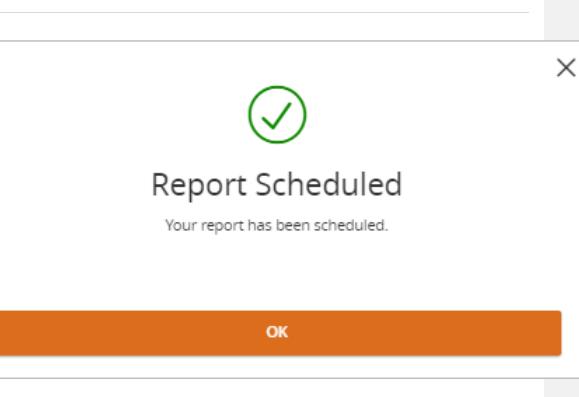

12. Click on the three dots on right of the 'Report' and click on 'Run Now' from the 'Actions' drop-down to run 'Report'.

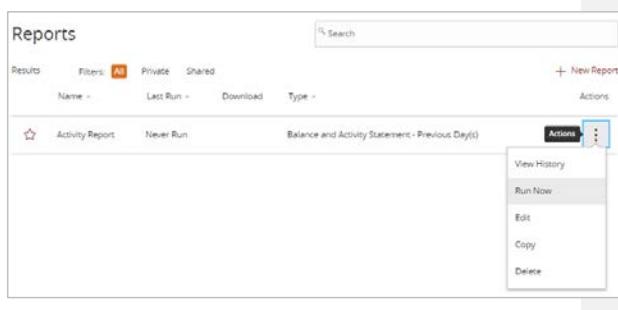

13. 'Run Report - Your report ran successfully' message will appear. Click on 'Close' to view 'Report'.

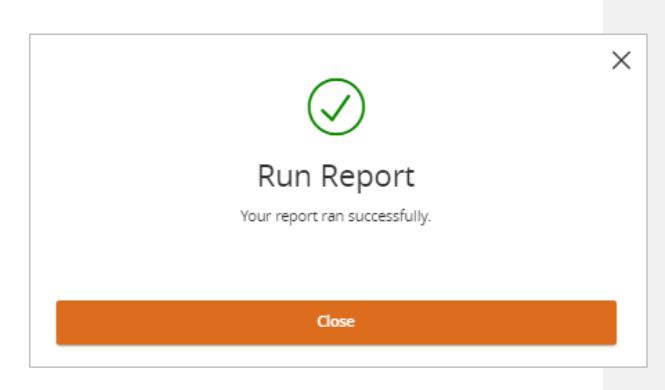

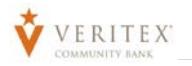

## VERITEX<sup>®</sup> Information Reporting

### **NOTE:** The format icon(s) will appear next to the scheduled report once it has been completed.

14. Click on the format icon to open the report.

15.

**NOTE:** 'Report' will open in 'Format' select. You can 'Save' or 'Print' 'Report'.

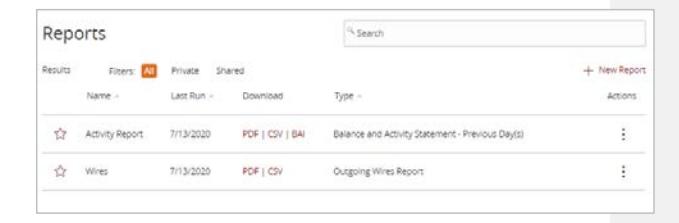

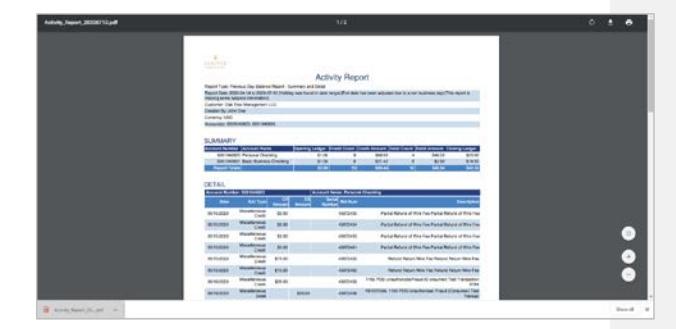

## **Editing Reports**

- 1. Click on 'Reports' on the left.
- 2. Click on the three dots on the right of the 'Report' and select 'Edit' from the 'Actions' drop-down.

**NOTE:** You can also 'View History', 'Run Now', 'Copy', and 'Delete' from the 'Actions' drop- down.

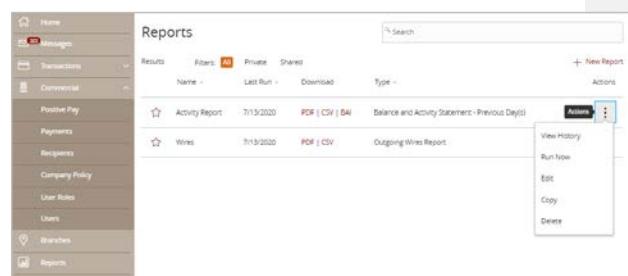

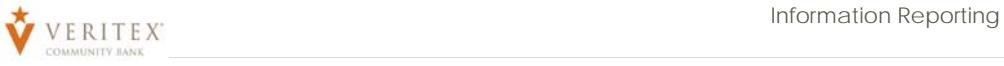

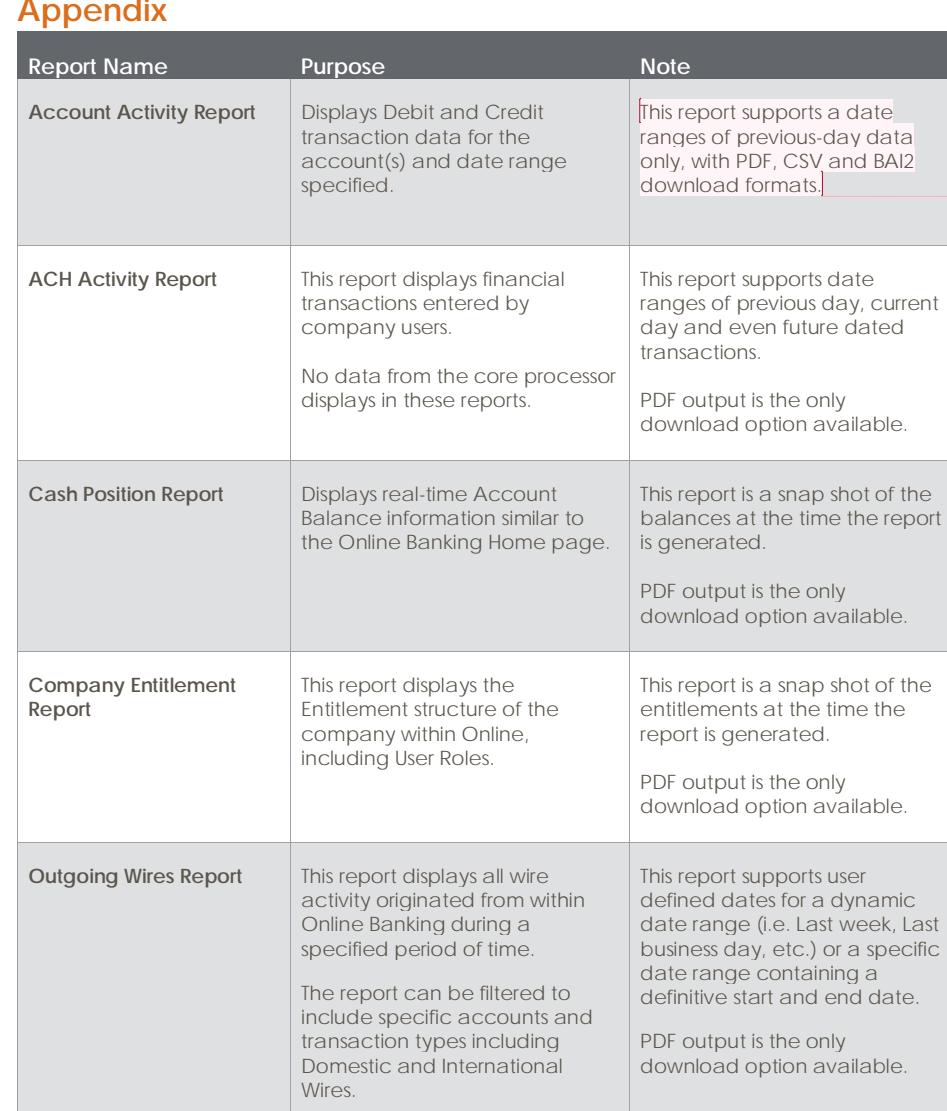

**Appendix**

Questions? Call our customer support. Phone: 833-VERITEX (833-837-4839) or 469-443-9912 **Commented [JE1]:** ese formats don't seem to be

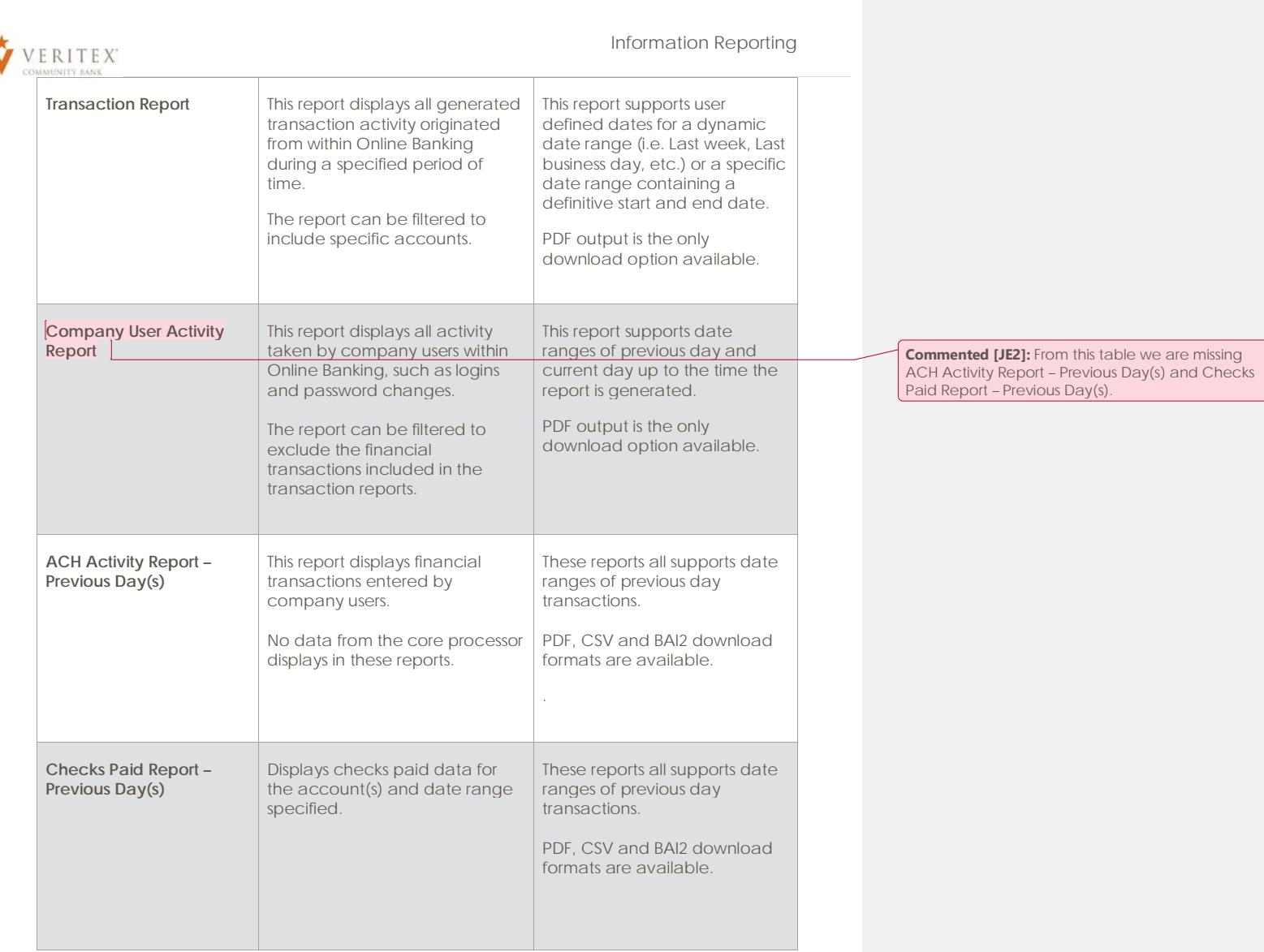